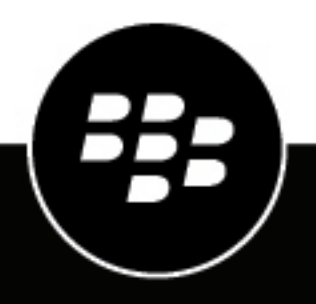

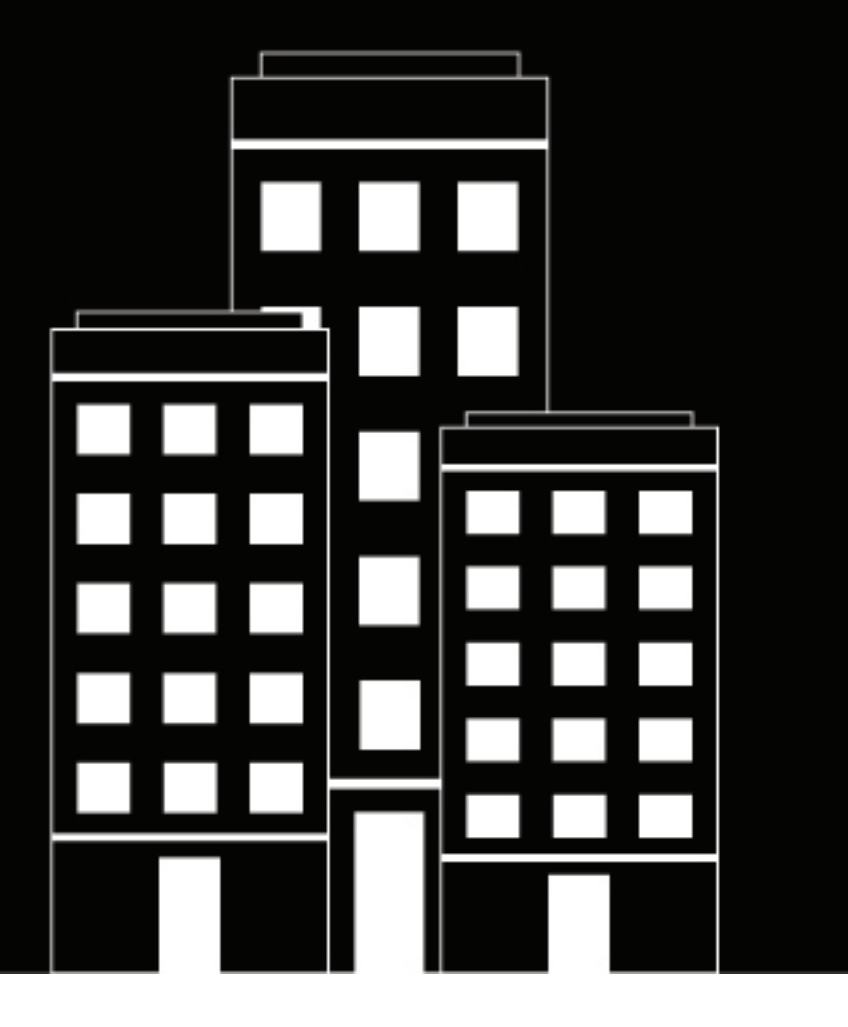

# **BlackBerry Connect for Android User Guide**

3.15

# **Contents**

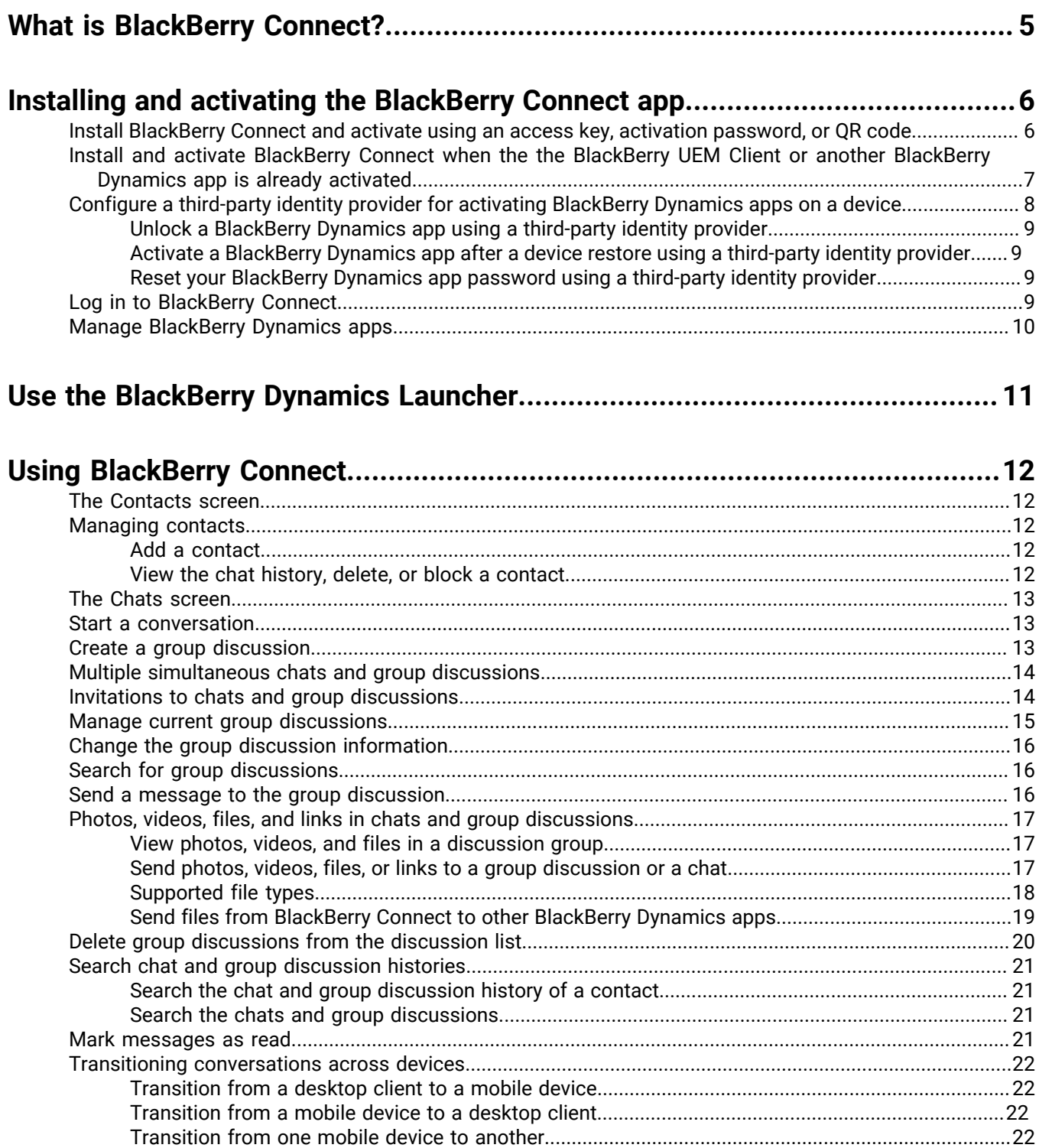

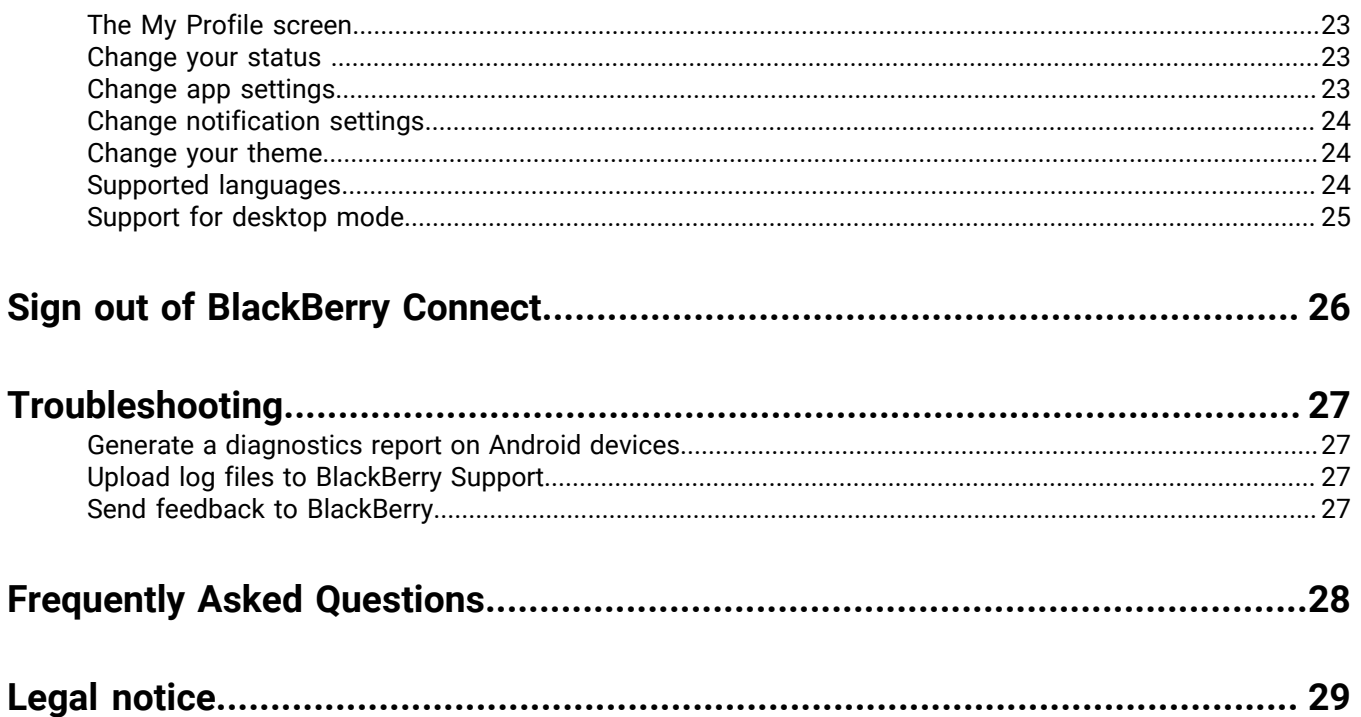

# <span id="page-4-0"></span>**What is BlackBerry Connect?**

BlackBerry Connect is a secure, mobile, instant messaging application that is built on BlackBerry Dynamics. It has similar features to consumer instant messaging apps but, instead of connecting to consumer services like Yahoo! Messenger, BlackBerry Connect connects to an organization's instant messaging server, like Microsoft Lync 2013, Skype for Business, or Cisco Unified Communications Manager for IM and Presence by communicating through a BlackBerry Enterprise Mobility Server.

BlackBerry Connect provides the following features:

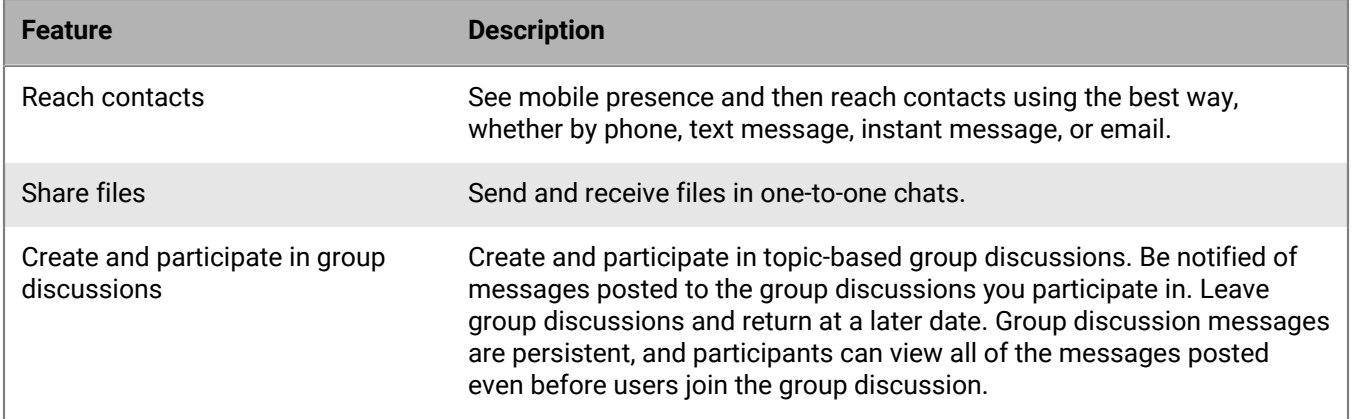

# <span id="page-5-0"></span>**Installing and activating the BlackBerry Connect app**

Before you can begin using BlackBerry Connect, you must activate it. The steps you take to install BlackBerry Connect depend on how you will be activating it. The following options are available for activating the BlackBerry Connect app:

- [Install and activate BlackBerry Connect when the the BlackBerry UEM Client or another BlackBerry Dynamics](#page-6-0) [app is already activated:](#page-6-0) Choose this option if you have installed and activated the BlackBerry UEM Client on your device and your administrator has allowed the BlackBerry UEM Client to manage the activation of BlackBerry Dynamics apps or if you have installed and activated a BlackBerry Dynamics app on your device. This option appears in BlackBerry Connect only if all of these conditions are met. If you do not see this option when you open BlackBerry Connect, you must set up BlackBerry Connect using an access key, activation password, or QR code.
- [Install BlackBerry Connect and activate using an access key, activation password, or QR code:](#page-5-1) Choose this option if you have not installed the BlackBerry UEM Client on your device or if your administrator has not allowed the BlackBerry UEM Client to manage the activation of BlackBerry Dynamics apps, you do not have an existing BlackBerry Dynamics app installed and activated on your device, or you choose to activate the app using an access key, activation password, or QR code.

## <span id="page-5-1"></span>**Install BlackBerry Connect and activate using an access key, activation password, or QR code**

Complete this task if you have not installed the BlackBerry UEM Client on your device and your administrator has not allowed the BlackBerry UEM Client to manage the activation of BlackBerry Dynamics apps, you do not have another BlackBerry Dynamics app already activated on your device, or you choose to activate the app using an access key, activation password or QR code.

To get an activation credentials, choose one of the following options:

- Request an access key, activation password, or QR code from your administrator. Your administrator will send you an email with the activation details.
- Generate an access key, activation password, and QR code from your organization's self-service portal. If you do not know how to access your self-service portal, contact your administrator.

**Note:** If allowed by your organization, you can activate BlackBerry Connect using Easy Activation. An Easy Activation key, when permitted, is supplied by another BlackBerry Dynamics app, like BlackBerry Access or BlackBerry Work, as long as these apps are already installed and activated on your device. If available, you can activate BlackBerry Connect using the container password for the activation app.

- **1.** Request the activation credentials from your administrator or generate your own from your organization's selfservice portal.
- **2.** After you receive the email message with the activation details or have generated your own, download and install BlackBerry Connect from Google Play.
- **3.** Tap **Connect**.
- **4.** Tap **Client End User License Agreement** to read the license agreement and, if you accept the terms, tap **I Accept**.
- **5.** Complete one of the following tasks:

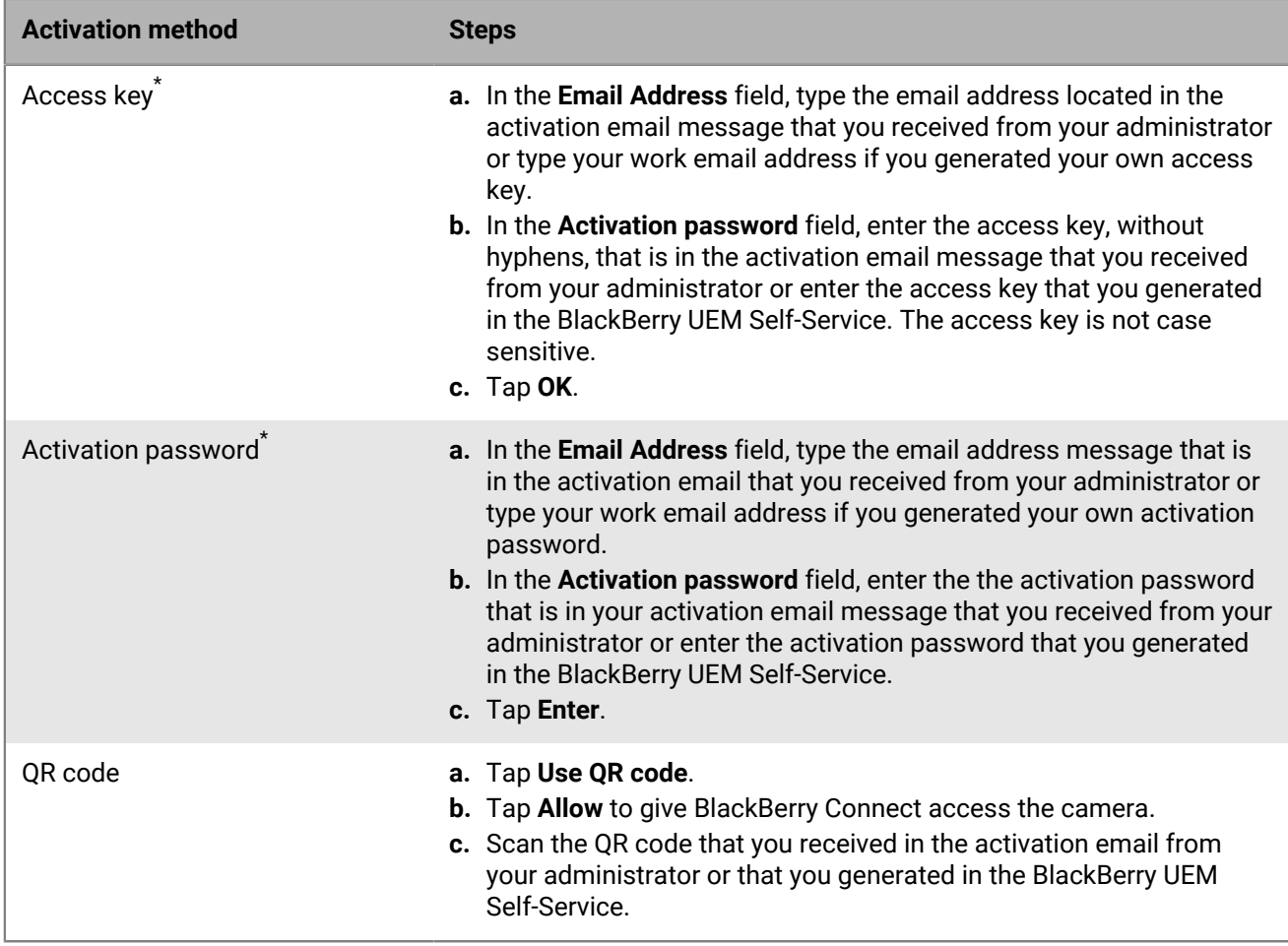

\* Optionally, you can tap **Advanced Settings** and enter your email address, access key or activation password, and the BlackBerry UEM address.

- **6.** If prompted, create and confirm a password for BlackBerry Connect. If your device is equipped with fingerprint authentication, you can turn on this option to use instead of the password, except on initial startup.
- **7.** If prompted, allow the BlackBerry Connect app to use your location history to establish trusted locations.
- **8.** If you are in a Cisco Unified Communications Manager for IM and Presence environment, enter your Cisco Jabber sign-in ID and network password and click **Access**. You must enter these credentials if you sign out and sign in to BlackBerry Connect.
- **9.** If other devices, including your principal workstation, are also signed in, you will receive a notice advising you of this condition.
- **10.**Tap the BlackBerry Dynamics Launcher or the screen to start using BlackBerry Connect.

## <span id="page-6-0"></span>**Install and activate BlackBerry Connect when the the BlackBerry UEM Client or another BlackBerry Dynamics app is already activated**

If you have installed the BlackBerry UEM Client on your device and your administrator has allowed the BlackBerry UEM Client to manage the activation of BlackBerry Dynamics apps or you have an existing BlackBerry Dynamics app installed and activated on your device, you do not have to use access keys or QR code to activate BlackBerry Connect or any other BlackBerry Dynamics app that you want to install.

**1.** If the app was not automatically pushed to your device by your administrator, open your work apps catalog and download the BlackBerry Connect app. If you do not see the BlackBerry Connect app in your work apps catalog, contact your administrator to make the app available to you.

**Note:** If your administrator did not make the app available to you, you can download and install the BlackBerry Connect app from Google Play. However, the application will not activate.

- **2.** Tap Connect.
- **3.** Tap **Client End User License Agreement** to read the license agreement and, if you accept the terms, tap **I Accept**.
- **4.** Tap **Set up using <BlackBerry UEM Client or existing BlackBerry Dynamics app>**.
- **5.** Enter your password for the BlackBerry UEM Client or the existing BlackBerry Dynamics app. Tap **OK**.
- **6.** If prompted, enter and confirm a new password for the BlackBerry Connect app.
- **7.** If prompted, allow the BlackBerry Connect app to use your location history to establish trusted locations.
- **8.** If you are in a Cisco Unified Communications Manager for IM and Presence environment, enter your Cisco Jabber sign-in ID and network password and click **Access**. You must enter these credentials if you sign out and sign in to BlackBerry Connect.
- **9.** Tap the BlackBerry Dynamics Launcher or the screen to start using BlackBerry Connect.

## <span id="page-7-0"></span>**Configure a third-party identity provider for activating BlackBerry Dynamics apps on a device**

You can configure a third-party identity provider so that users can sign-in with their directory credentials to activate BlackBerry Dynamics apps on a device. They can also use it to unlock an app or reset their BlackBerry Dynamics app password.

**Before you begin:** To configure this feature, you need the following:

- BlackBerry Dynamics apps compiled with a supported version of the BlackBerry Dynamics SDK.
- BlackBerry Enterprise Identity is enabled.
- **1.** Configure your organization's third-party identity provider to work with BlackBerry Enterprise Identity.
	- For information about configuring Okta and BlackBerry Enterprise Identity, see the [BlackBerry Enterprise](https://docs.blackberry.com/en/id-comm-collab/blackberry-enterprise-id/latest/blackberry-enterprise-identity-administration/Using-authenticator-level-ranking-and-authentication-policies-to-manage-security/Allowing-users-to-authenticate-with-Okta/Configure-Okta-as-an-identity-provider-in-BlackBerry-UEM) [Identity Administration Guide](https://docs.blackberry.com/en/id-comm-collab/blackberry-enterprise-id/latest/blackberry-enterprise-identity-administration/Using-authenticator-level-ranking-and-authentication-policies-to-manage-security/Allowing-users-to-authenticate-with-Okta/Configure-Okta-as-an-identity-provider-in-BlackBerry-UEM). Ensure that the Microsoft Active Directory that your organization's Okta instance uses is also configured in BlackBerry UEM through **Settings > External Integration > Company Directory**.
	- For information about configuring PingFederate and BlackBerry Enterprise Identity, see the [BlackBerry](https://docs.blackberry.com/en/id-comm-collab/blackberry-enterprise-id/latest/blackberry-enterprise-identity-administration/Using-authenticator-level-ranking-and-authentication-policies-to-manage-security/Allowing-users-to-authenticate-with-PingFederate) [Enterprise Identity Administration Guide.](https://docs.blackberry.com/en/id-comm-collab/blackberry-enterprise-id/latest/blackberry-enterprise-identity-administration/Using-authenticator-level-ranking-and-authentication-policies-to-manage-security/Allowing-users-to-authenticate-with-PingFederate)
- **2.** Do one of the following:
	- If you are using PingFederate or Okta, enable **Dynamics Activation via Enterprise IDP** as an OpenID Connect app.
	- If you are using Active Directory as the identity provider, add the **Dynamics Active Directory Activation** as an OpenID Connect app.

For more information, see the [BlackBerry Enterprise Identity Administration Guide.](https://docs.blackberry.com/en/id-comm-collab/blackberry-enterprise-id/latest/blackberry-enterprise-identity-administration/dzq1497032945731/xdt1496843238608/Add-an-OpenID-Connect-app)

- **3.** In BlackBerry UEM, set up your organization's identity provider. For more information, see the BlackBerry Enterprise Identity Administration Guide [PingFederate](https://docs.blackberry.com/en/id-comm-collab/blackberry-enterprise-id/latest/blackberry-enterprise-identity-administration/Using-authenticator-level-ranking-and-authentication-policies-to-manage-security/Allowing-users-to-authenticate-with-PingFederate/Configure-an-Identity-provider-in-BlackBerry-UEM) and [Okta](https://docs.blackberry.com/en/id-comm-collab/blackberry-enterprise-id/latest/blackberry-enterprise-identity-administration/Using-authenticator-level-ranking-and-authentication-policies-to-manage-security/Allowing-users-to-authenticate-with-Okta/Configure-Okta-as-an-identity-provider-in-BlackBerry-UEM) instructions.
- **4.** In BlackBerry UEM, create a BlackBerry Enterprise Identity Authentication policy. Ensure you select **Manage service exceptions**, and add the **Dynamics Activation via Enterprise IDP** service. For more information, see the [BlackBerry Enterprise Identity Administration Guide.](https://docs.blackberry.com/en/id-comm-collab/blackberry-enterprise-id/latest/blackberry-enterprise-identity-administration/uiw1475179028115/hib1475700670962)

**5.** Assign the BlackBerry Enterprise Identity Authentication policy to users. For more information, see the [BlackBerry Enterprise Identity Administration Guide](https://docs.blackberry.com/en/id-comm-collab/blackberry-enterprise-id/latest/blackberry-enterprise-identity-administration/uiw1475179028115/qvq1475700754288).

#### **After you finish:**

- During the activation process, users need to select the **Sign in with your organization if instructed by your administrator** option and sign in using your organization's identity provider.
- For more information, [see the UEM Client for Android User Guide](https://docs.blackberry.com/en/endpoint-management/blackberry-uem-client/latest/blackberry-uem-client-for-android-user-guide/Use-a-third-party-identity-provider-to-unlock--activate--and-reset-your-password-for-BlackBerry-Dynamics-apps).

#### <span id="page-8-0"></span>**Unlock a BlackBerry Dynamics app using a third-party identity provider**

If one of your BlackBerry Dynamics apps, such as BlackBerry Work, has been locked, you can use your organization's identity provider to unlock the app. Note that your organization's administrator has to enable this feature before you can use it.

- **1.** On the **Application Remote locked** screen on the device, tap **Unlock**.
- **2.** On the **Application Unlock** screen, tap **Sign in**.
- **3.** Enter the email address that you use to sign in to your organization's identity provider and tap **Next**.
- **4.** Enter the username that you use to sign in to your organization's identity provider and tap **Next**.
- **5.** Enter the password that you use to sign in to your organization's identity provider and tap **Sign in**.
- **6.** After the BlackBerry Dynamics app activates, enter and confirm a new password.

#### <span id="page-8-1"></span>**Activate a BlackBerry Dynamics app after a device restore using a third-party identity provider**

After you have restored your device from a backup, you can log in to the device with your organization's third-party identity provider (for example, Okta or Ping Identity) credentials and activate BlackBerry Dynamics apps.

- **1.** On the **Application Unlock** screen, tap **Sign in**.
- **2.** Enter the email address that you use to sign in to your organization's identity provider and tap **Next**.
- **3.** Enter the username that you use to sign in to your organization's identity provider and tap **Next**.
- **4.** Enter the password that you use to sign in to your organization's identity provider and tap **Sign in**.
- **5.** After the BlackBerry Dynamics app activates, enter and confirm a new password.

#### <span id="page-8-2"></span>**Reset your BlackBerry Dynamics app password using a third-party identity provider**

If you have forgotten the password for your BlackBerry Dynamics app, you can use your organization's third-party identity provider to set a new password.

- **1.** When you are logging in to the app, on the password screen, tap **Forgot password**.
- **2.** Tap **Sign in**.
- **3.** Enter the email address that you use to sign in to your organization's identity provider and tap **Next**.
- **4.** Enter the username that you use to sign in to your organization's identity provider and tap **Next**.
- **5.** Enter the password that you use to sign in to your organization's identity provider and tap **Sign in**.
- **6.** After the BlackBerry Dynamics app activates, enter and confirm a new password.

# <span id="page-8-3"></span>**Log in to BlackBerry Connect**

**Before you begin:** Verify that the BlackBerry Connect app is installed and activated on the device.

- **1.** On the device open the BlackBerry Connect app.
- **2.** Depending on the instant messaging server in your environment, complete one of the following tasks
	- a) Skype for Business: If prompted, enter your user password.
- b) Cisco Unified Communications Manager and IM and Presence servers: In the **Username** field, enter your username. The username must be in the following format: <*userID*>@<*Domain*>.com. In the **Password** field enter your password.
- **3.** Tap **Access**.

### <span id="page-9-0"></span>**Manage BlackBerry Dynamics apps**

If your device is enabled for BlackBerry Dynamics and you have BlackBerry Connect installed on your device, you can use BlackBerry UEM Self-Service to manage the apps. To unlock the BlackBerry Connect app using a QR code, BlackBerry Connect 3.2 or later is required.

- **1.** In BlackBerry UEM Self-Service, select your device.
- **2.** Click the **APPS** tab.
- **3.** Click an app icon and complete one of the following tasks:

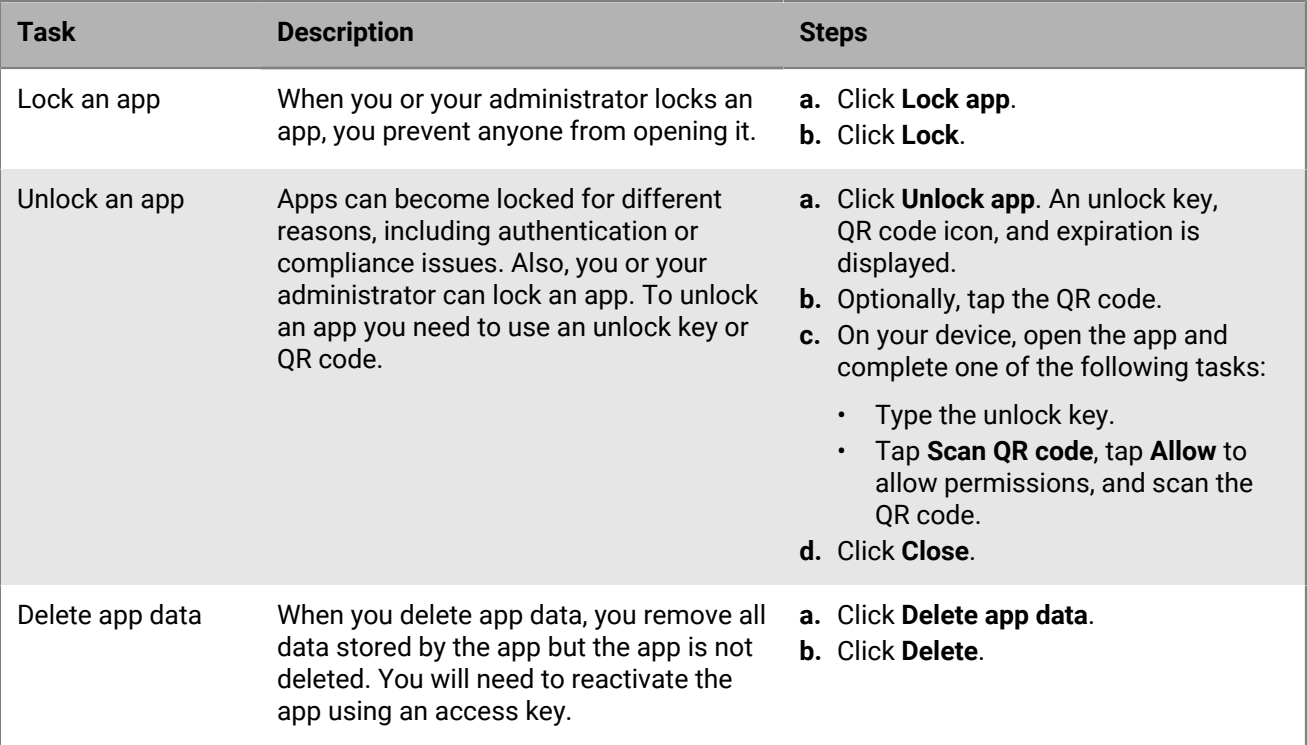

# <span id="page-10-0"></span>**Use the BlackBerry Dynamics Launcher**

The BlackBerry Dynamics Launcher allows you to easily navigate to all of your business tools and apps with just a couple of taps.

- **1.** To open the BlackBerry Dynamics Launcher, tap  $\frac{4\pi}{3}$ .
- **2.** Perform any of the following tasks:

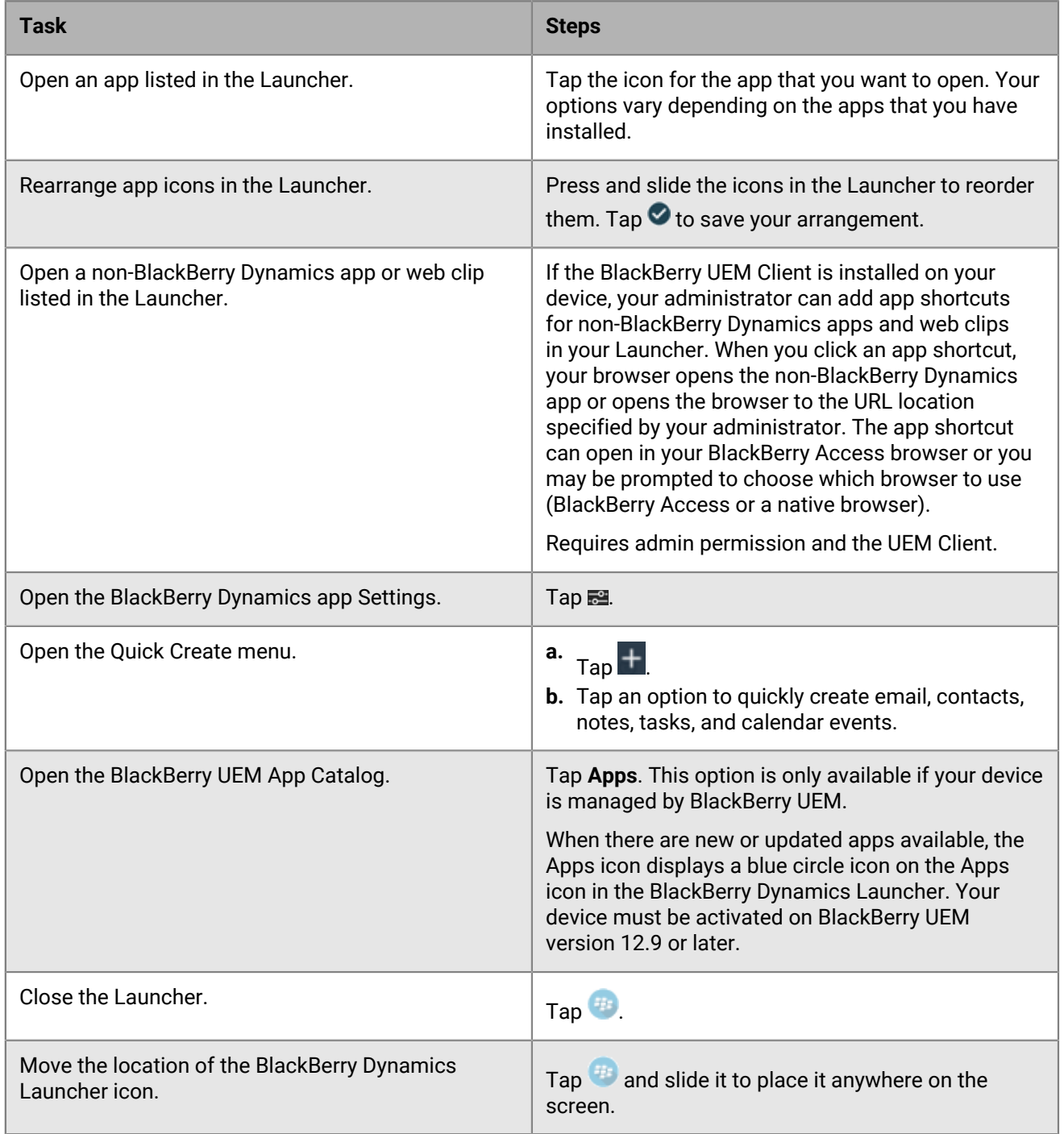

# <span id="page-11-0"></span>**Using BlackBerry Connect**

# <span id="page-11-1"></span>**The Contacts screen**

Use this screen to manage your contacts. The current presence of a contact is indicated as follows:

- **Available**
- Busy
- Do Not Disturb
- Be Right Back
- Away

•

Offline

You can chat, add, delete, block, or view the history of your contacts. Contacts are further organized by:

- Pinned Contacts: selected by you and typically your most frequent contacts
- Online: less frequent contacts you've added who are currently online
- Offline: less frequent contacts you've added who are currently offline

## <span id="page-11-2"></span>**Managing contacts**

Once you build your list of contacts, you have the following options for each member:

- Chat
- Chat History
- **Block**
- Delete

**Note:** Email and voice options change dynamically as you access your contacts through different devices.

If you opt to block a contact, your status changes to offline in their app as long as the block remains in effect. Your contact list changes to indicate the blocked contact with  $\bullet$ .

#### <span id="page-11-3"></span>**Add a contact**

- **1.**  $Tap$
- **2.** Tap the search field  $\mathbb Q$  and enter the name of the contact you want to add to your list.
- **3.** Select the contact from the search results.
- **4.** BlackBerry Connect opens a chat window. To add the person to your contact list, tap the Overflow menu in the top bar and tap **Add Contact**.
- **5.** If you want more information about the contact, tap **View Contact Info**.

#### <span id="page-11-4"></span>**View the chat history, delete, or block a contact**

1.  $Tap$ 

- **2.** Tap the info icon.
- **3.** Tap the Overflow menu in the top bar. Choose one of the following options:
	- Tap **History** to search and view the chat history and group discussion history for this contact. For more information about searching chat histories, see [Search chat and group discussion histories](#page-20-0).
	- Tap **Block** to block this contact. Blocked contacts cannot send you messages or see your personal details.
	- Tap **Delete** to delete this contact from your contact list and delete your conversation history.

## <span id="page-12-0"></span>**The Chats screen**

Use this screen to conduct and track your instant messaging and group discussion exchanges. In the Chats window, you can also clear a thread or view a contact's information and leave a discussion room or view the discussion room's information.

### <span id="page-12-1"></span>**Start a conversation**

You can start a conversation with any online contact from the Contacts screen.

As your conversation progresses, the screen shows your comments, files, videos, and photos anchored on the right and messages, files, videos, and photos sent to you anchored on the left. These exchanges scroll up as the chat continues, with the newest comment displaying at the bottom. If your company allows editing, tap existing comments to copy and then paste into the text field to use again.

Once you start a chat, you can track it on the Chats screen. For example, if you need to interrupt the conversation to switch to a different app. When you're ready to resume, tap the Chats tab and browse the list of existing chats for the contact with whom you were chatting. The thread is listed, along with a time or date stamp as appropriate. The newest conversation will always appear at the top of the list.

**1.**  $T_{AD}$ 

- **2.** Tap a contact from your list who is currently online.
- **3.** Type your message and tap  $\geq$ .

## <span id="page-12-2"></span>**Create a group discussion**

If your administrator enables the group discussion feature, you can create topic-based group discussions, and search for and participate in discussions. If the feature is not enabled, the New Chat icon opens a chat window. If the group discussion feature is enabled, but your administrator disabled the "Allow users to create New Group Discussion" option, the "New Group Discussion" option is not available.

- 1. Tap  $\mathbf{E}$
- **2.** Tap .
- **3.** Complete one of the following tasks:

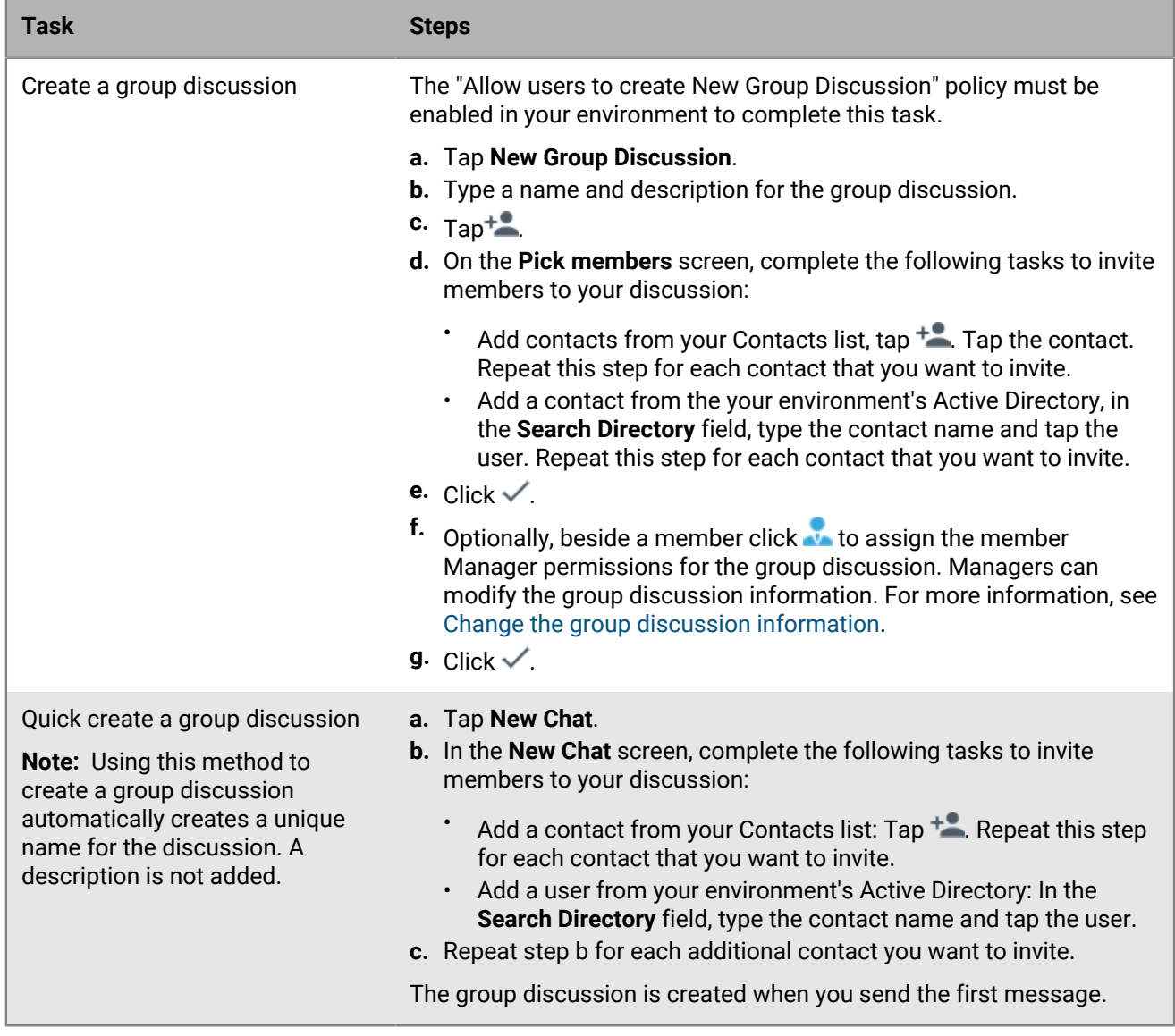

## <span id="page-13-0"></span>**Multiple simultaneous chats and group discussions**

You can conduct more than one chat and group discussion conversation and switch between them as needed. Tap any name or group discussion in the list to switch threads and see the latest message.

A blue badge on the Chats tab displays the total number of messages that are unread. A blue box indicates the number of unread messages from each contact.

### <span id="page-13-1"></span>**Invitations to chats and group discussions**

You receive notifications when you are invited to one or multiperson chats and when you are added as a member to group discussions. The following table describes the invitation options:

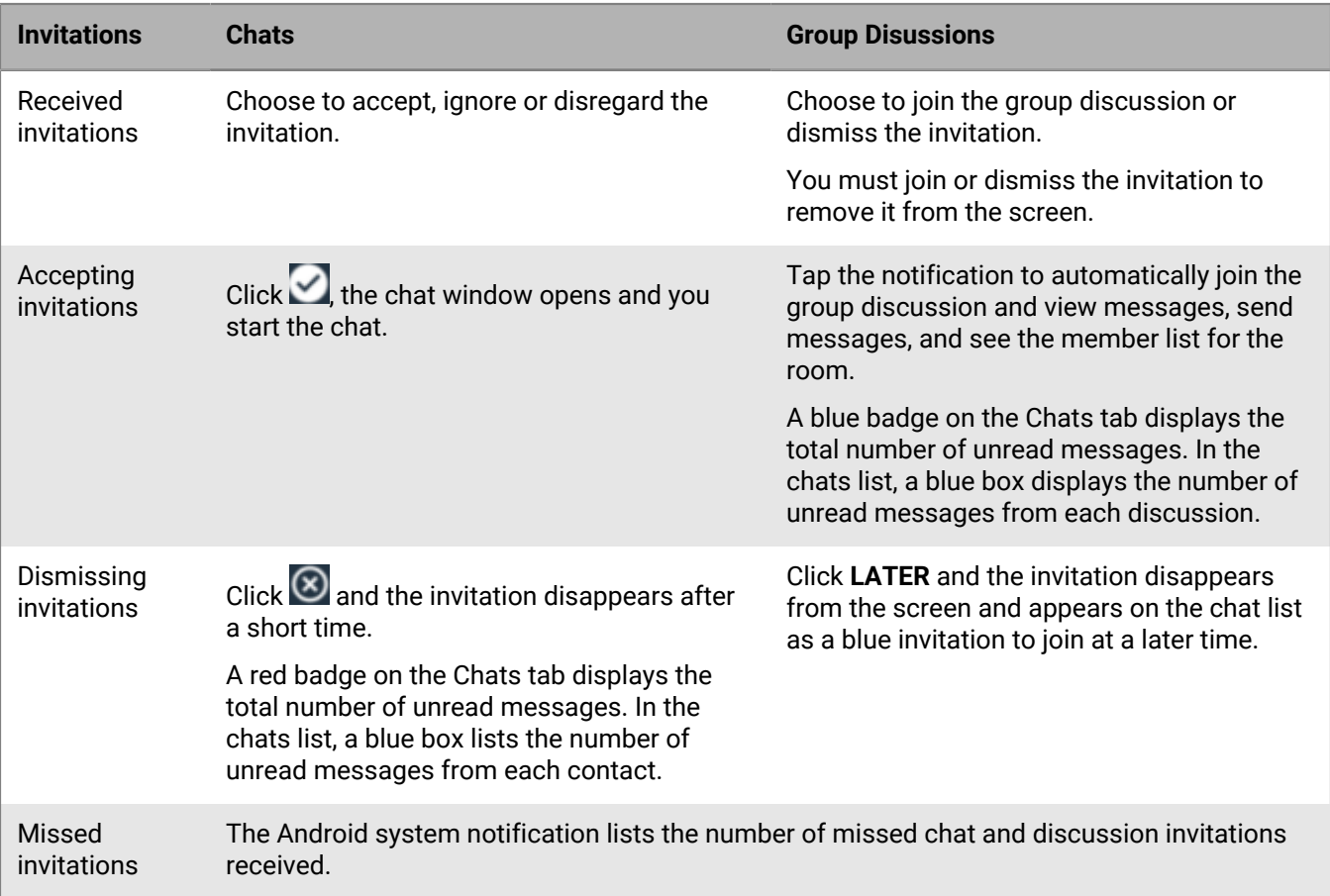

### <span id="page-14-0"></span>**Manage current group discussions**

You can view the chat history or list of members for group discussions that you are part of, mute discussion notifications, and leave a discussion.

If you are in the group discussion window and the manager removes your membership from a discussion, you receive the **You do not have permission to view this discussion** message, the chat window closes and you return to the chat list. The group discussion is also removed from the chat list. If the room has a privacy setting of Secret, the group discussion is not returned in a search.

1. Tap $\frac{1}{2}$ .

- **2.** Tap the info icon beside a group discussion you are following.
- **3.** Choose one of the following options:
	- Tap **Mute this Group Discussion** to stop receiving message notifications when the device is in the background. When the device is in the foreground, messages come in silently without audio or vibration alerts.
	- Tap **Chat History** to search and view the group discussion history of this discussion group. For more information about searching chat histories, see [Search chat and group discussion histories](#page-20-0).
	- Tap **Leave Group Discussion > OK** to stop receiving message notifications for the discussion and remove the discusssion from the chats list. The members lists is updated in the discussion info. You can search for the discussion and join the discussion at a later time.
	- View the **Members** of the discussion.

## <span id="page-15-0"></span>**Change the group discussion information**

Only group discussion managers can modify the discussion information.

- **1.** Tap **n**.
- **2.** Tap the info icon beside the name of the discussion that you have manager permissions for.
- **3.** Complete one or more of the following actions:
	- **Name**: Change the name of the group discussion.
	- **Description:** Add, change, remove the description of the discussion.
	- **Members**: Add and remove managers and members. You must have a minimum of one manager for each discussion.
	- **Disable Group Discussion**: Disable the group discussion when it is no longer required. Members are removed from the group discussion and it is removed from the chat list and doesn't appear in searches. Disabling the group discussion is permanent.
- 4. Click  $\checkmark$ .

## <span id="page-15-1"></span>**Search for group discussions**

You do not need to be a member of Open rooms to join the discussion. You must be a member of secret group discussions for the group discussions to appear in the search results. If you leave a discussion, you stop receiving message notifications for the discussion and it is removed from the chats list. You can join the group discussion again at a later time.

1. Tap  $\frac{1}{2}$ .

**2.** Tap the  $^+$   $\overline{=}$ 

- **3.** Tap **Join Group Discussion**. A list of persistent chat group discussions of which you are a member and can join is displayed. If you are a member of closed and secret group discussions, they appear under the Member Of heading. Group discussions with a privacy setting of Open and that match the search query are listed under the Open Group Discussions heading.
- **4.** If you have a large number of group discussions that you are a member of or can join, in the **Search Group Discussions** field, type a search term for the group discussion. The search queries both the group discussion names and descriptions.
- **5.** A blue checkmark is added to those group discussions that you already belong to. Choose one of the following options:
	- Tap the group discussion to open it and join it automatically. Discussions you join appear on the Chats list.
	- Tap the info icon beside the name of the group discussion to view the discussion information. You can also join the group discussion from information screen.

## <span id="page-15-2"></span>**Send a message to the group discussion**

You must join group discussions before sending messages to them. All discussion members see messages sent to the group discussion.

- 1. Tap  $\mathbf{E}$ .
- **2.** Tap a group discussion from your chat list that you are a member of and joined.
- **3.** Type your message (maximum 1000 characters) and complete one of the following actions:
- Send regular messages: Tap **Send**.
- Send high priority messages: Press and hold . Tap **Send as high priority**. The message appears in orange in the group discussion.

**Note:**

- If a message fails to send, tap the message and tap **Resend message**.
- Messages sent to a group discussion are persistent and can't be deleted.

### <span id="page-16-0"></span>**Photos, videos, files, and links in chats and group discussions**

#### <span id="page-16-1"></span>**View photos, videos, and files in a discussion group**

You must join group discussions before you can view photos, videos, and files sent to the discussion group. All discussion members see the photo and video thumbnails and files icons sent to the group discussion. You can send a file, photo, or video as an email attachment and open it in another app. Videos and files that are not downloaded display  $\pm$ .

**Note:** If the file sharing feature is not supported, you cannot download the images from the discussion group and the message **File sharing is not currently supported in this environment. Please contact your IT administrator.** is displayed.

- 1. Tap $\mathbf{F}$ .
- **2.** Tap the info icon beside the name of the group discussion that you want to view photos and files from.
- **3.** On the group discussion info screen, in the **Shared** section, perform one of the following actions:
	- Tap **Photos/Videos** to view the photo gallery thumbnails of pictures and videos sent to the discussion group.
	- Tap **Files** to view a list of files sent to the discussion group.
- **4.** Optional, tap  $\equiv$  to sort by date, name, or size.
- **5.** Optional, tap Q to search for a photo, video, or file.
- **6.** Tap a picture to view it. The picture is automatically downloaded to your device and opens in SmartOffice.
- **7.** Tap a video to play it. The video is automatically downloaded to your device. Tap **O**.
- **8.** Tap a file to view it. The image is automatically downloaded to your device and opens for viewing.

#### <span id="page-16-2"></span>**Send photos, videos, files, or links to a group discussion or a chat**

If your administrator has enabled the camera and device photo gallery permissions, you can access the device camera, photo gallery, or both to take and send photos from the device photo gallery to the persistent chat discussion that you are a member of or to a chat. You must join group discussions or begin a conversation before you can send photos, videos, files, or links to the discussion group or chat. If the file sharing feature is not enabled, the  $+$  opens and displays only the Add Links option.

**Note:** You can add only one photo, video, file or link at a time from BlackBerry Connect. To send a file, video, or picture in a chat, you must start the conversation with a message that contains only text.

**Before you begin:** To send pictures, videos, and files to a chat, verify that you are running BlackBerry Connect 3.5 or later.

- 1. Tap  $\mathbf{m}$ .
- **2.** Tap the group discussion or start a chat that you want to send a photo, file, or video to.

#### $3.$  Tap  $+$ .

**4.** Complete one of the following actions:

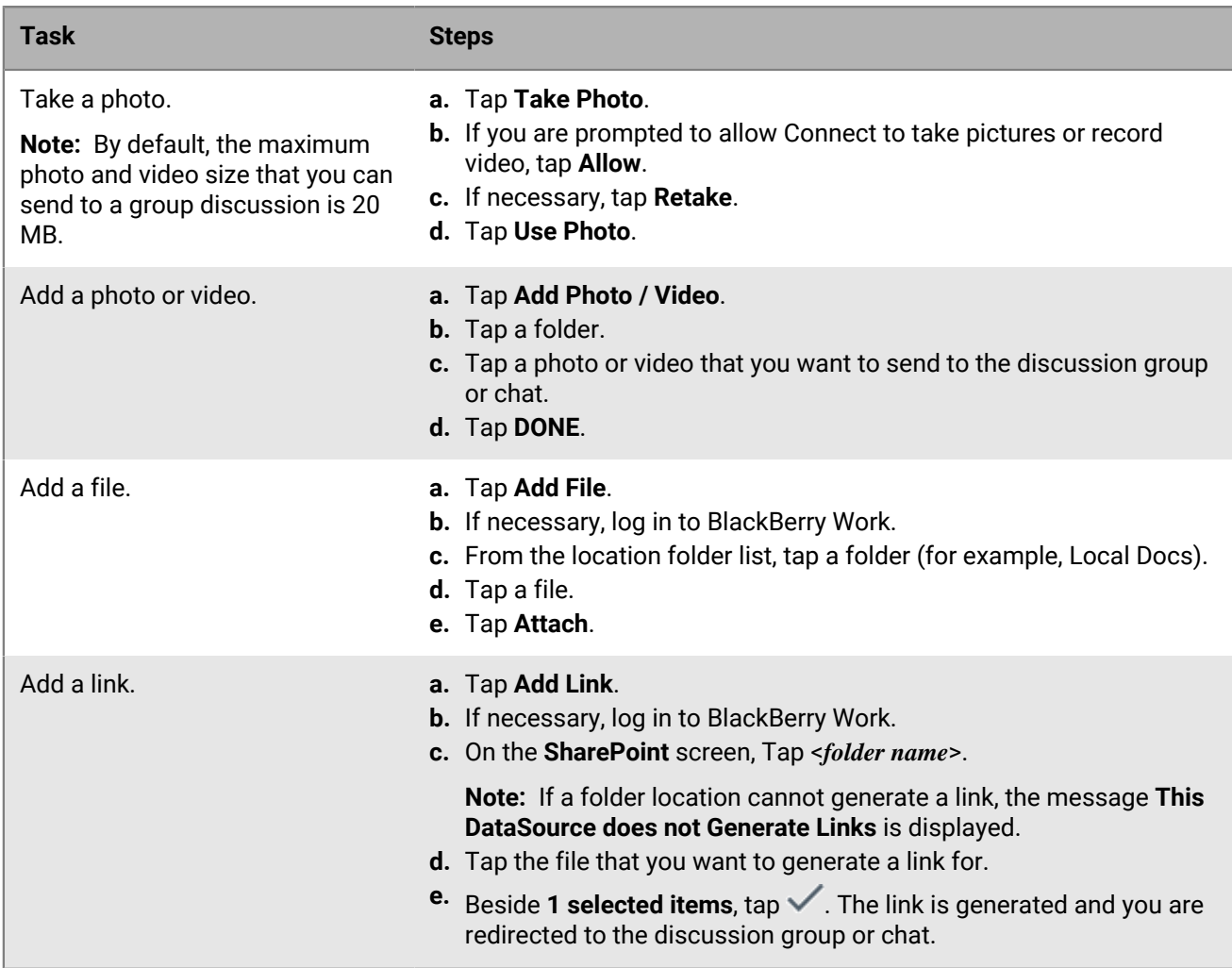

- **5.** If necessary, tap  $\bullet\bullet$  to remove the photo, video, file, or link. Complete step 4 to add a new photo, video, file, or link.
- **6.** Optionally, enter a message.
- 7.  $Tap$ .

#### <span id="page-17-0"></span>**Supported file types**

When the feature is enabled by your administrator, the following file types are supported in group discussions and one-to-one chats.

- .doc, Docx • .ppt, PPTx • .xls, XLSX • .sheet • .pdf • .rtfd • .webarchive • .image • .jpeg • .apple.pict • .compuserve.gif • .png • .quicktime-image • .bmp • .camera-raw-image • .svg-image • .text • .plain-text • .utf8-plain-text • .utf16-plain-text • .rtf • .html • .xml • .xhtml • .htm • .data • .content • .zip
- .tiff

#### Media files

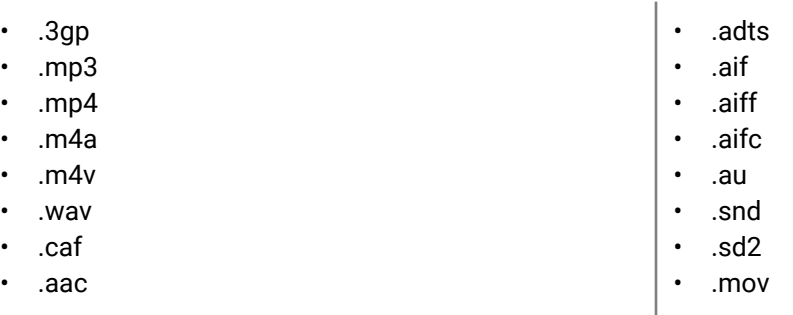

#### <span id="page-18-0"></span>**Send files from BlackBerry Connect to other BlackBerry Dynamics apps**

You can send only one photo, video, file or link at a time from BlackBerry Connect to another BlackBerry Dynamics app.

#### **Before you begin:**

- Verify that you joined the group discussion and downloaded the photos, videos, and files.
- Verify that the file sharing feature is enabled by your administrator.
- Verify that you are running BlackBerry Connect 2.6 or later.
- **1.** Open the downloaded image that you want to send to another BlackBerry Dynamics app.
- **2.** Tap: and complete one of the following actions:

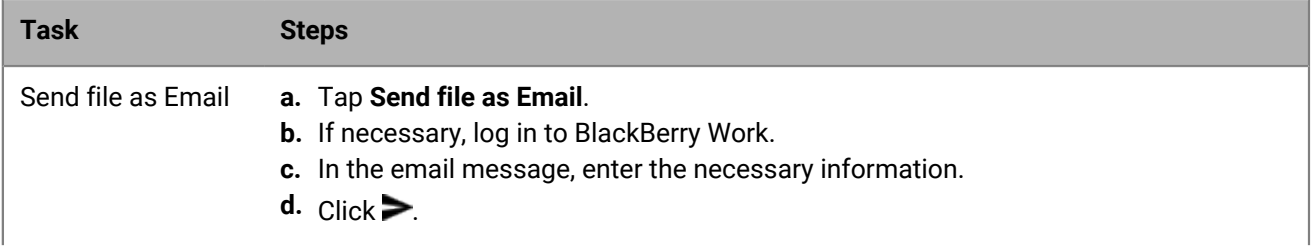

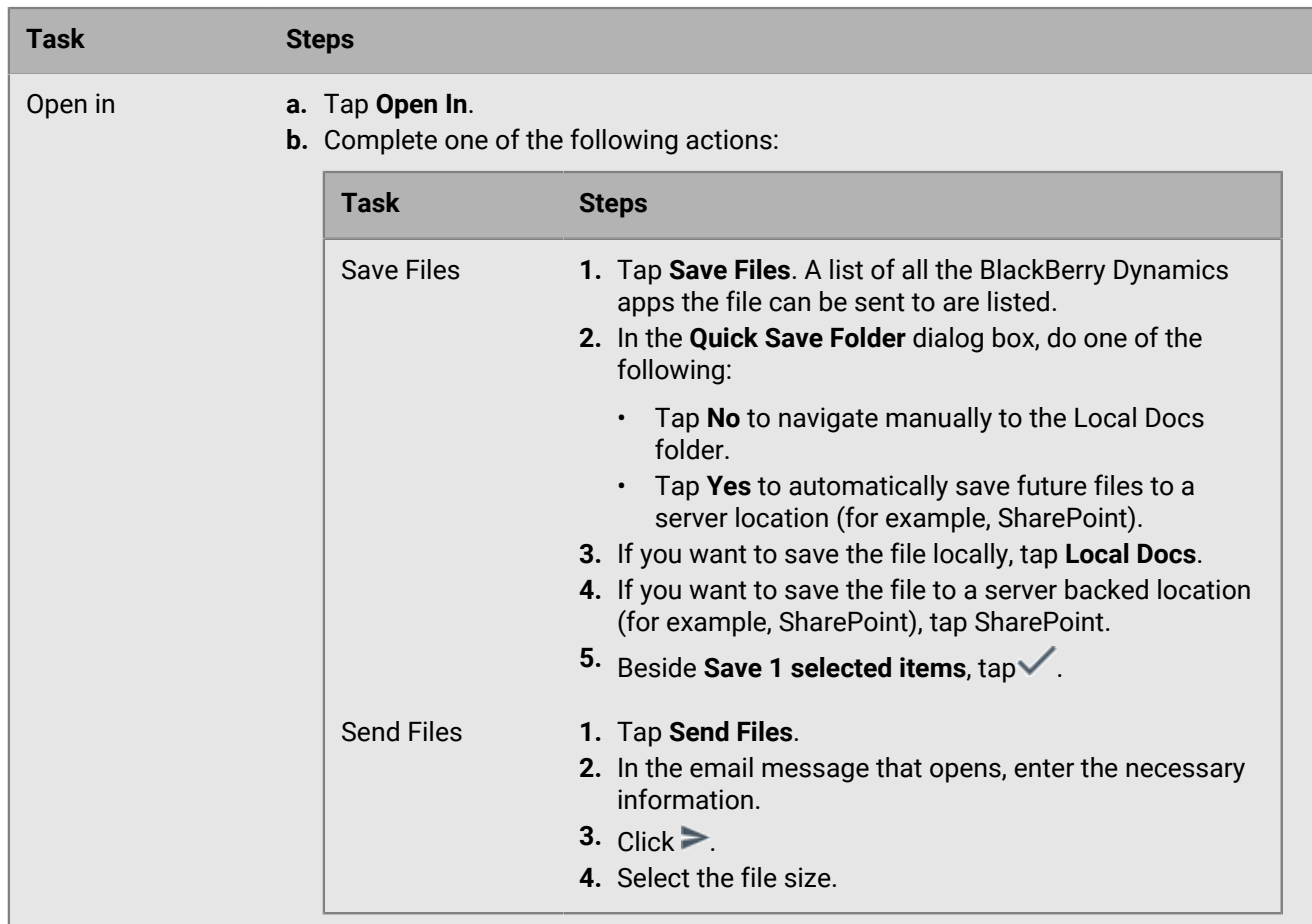

**After you finish:** To view the saved files in source options, [see the BlackBerry Work for Android user guide](https://docs.blackberry.com/en/blackberry-dynamics-apps/blackberry-work/current/blackberry-work-user-guide-android/iau1494874551291/).

# <span id="page-19-0"></span>**Delete group discussions from the discussion list**

When you delete group discussions from the chats list, you also leave thegroup discussion and stop receiving message notifications sent to the group discussion. You can search for and join the group discussion at a later time.

- 1. Tap  $\mathbf{m}$ .
- **2.** Press and hold the discussion you want to remove. The Group Discussion icon changes to a checkmark.
- **3.** Complete one of the following actions:
	- Select all discussions: Tap the Overflow menu in the top bar and tap  **> Select All**.
	- Select additional discussions: Tap individual group discussions you want to remove.

**Note:** To not delete the group discussion from the group discussion list, tap the individual group discussion

again.  $\bullet$  changes back to  $\bullet$ . You can also clear all group discussions selected for deletion. Tap the Overflow menu in the top bar and tap > Unselect All.

**4.** Tap ■.

## <span id="page-20-0"></span>**Search chat and group discussion histories**

You can search chats and group discussions using single keywords, multiple keywords, strings, and a combination of these. Strings can be included in single or double-quotes. Only the chats and group discussions that include all of the search criteria are returned in the search results (for example, if you have two keywords and a string, they must all be included in the chat or group discussion for it to appear in the results list. You can include special characters in your search criteria. When you open the chat or group discussion, the search criteria is highlighted in purple.

You can

- [Search the chat and group discussion history of a contact](#page-20-1).
- [Search the chats and group discussions](#page-20-2).

#### <span id="page-20-1"></span>**Search the chat and group discussion history of a contact**

When you search the chat history of a specific user, the search includes all of the chats and group discussions that are related to that user (for example, all of your chats with the user and all group discussions that the user participated in are displayed). The user's username is specified as search keyword. If you include additional keywords in the search only the chats and group discussions that include the username and additional search criteria are displayed in the search.

- **1.** Tap the info icon beside a username or a group discussion.
- **2.** Tap **Chat History**.
- **3.** Complete one of the following steps:
	- Specific user: If necessary, add additional search criteria. By default, the user's username is specified in the search field and all of the chats and group discussions that the user has participated in or the username is in the title are listed.
	- Group discussion: Enter the search criteria. The group discussion chat histories that match the search criteria are listed.
- **4.** Tap the chat that you want to view.

#### <span id="page-20-2"></span>**Search the chats and group discussions**

When you search chats, BlackBerry Connect searches both user chat histories (that you had with a specific user) and group discussion histories that match your search criteria.

- **1.** Tap **...**
- 2. Tap  $Q$
- **3.** In the **Search Chats** field, enter the search criteria that you are looking for.
- **4.** Click the chat or group discussion that you want to view.

### <span id="page-20-3"></span>**Mark messages as read**

You can mark all unread messages in chats or group discussions as read (for example, if you read the message on second device, but on the first device the messages are flagged as unread).

If you select to mark all messages for all chats and group discussions as read, the blue badge on the Chats tab is removed when all of the messages are marked as read. If you chose to mark some chats and group discussions messages as read, the badge reflects the total number of messages that are unread. On the chats list, the blue box that lists the number of unread messages from each contact is removed when the messages are marked as read.

- 1. Tap  $\mathbf{E}$ .
- **2.** Beside a chat or group discussion that you want to mark as read, press and hold the group discussion or chat changes to a checkmark.
- **3.** Complete one of the following actions:

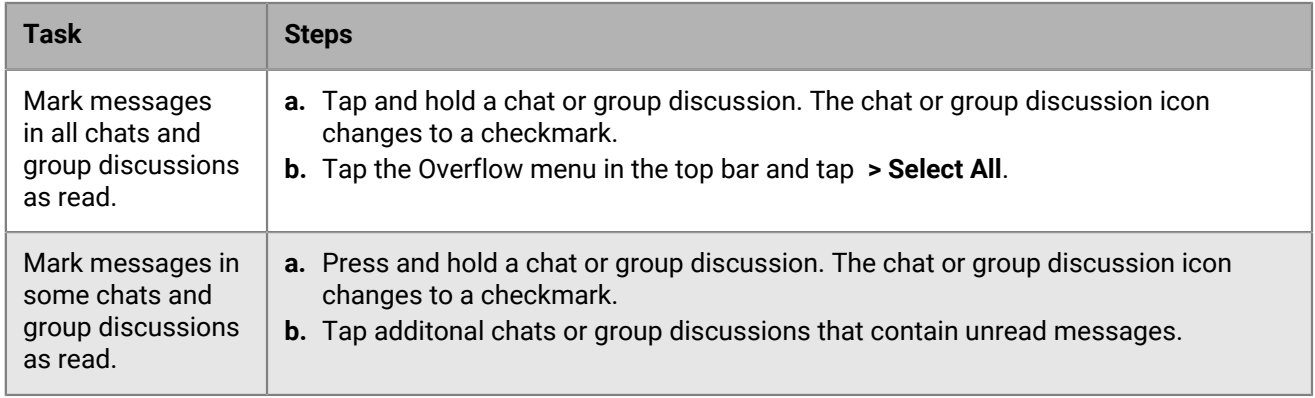

**4.** Tap the Overflow menu > **Mark Read**.

### <span id="page-21-0"></span>**Transitioning conversations across devices**

In a Microsoft Office Communications Server, Microsoft Lync 2013, or Skype for Business environment, you can follow an ongoing persistent group discussion across multiple devices with BlackBerry Connect. For example, you can start a persistent group discussion from your desktop and then continue on a mobile device as you leave your home or office.

When you sign in on multiple devices, BlackBerry Connect displays an alert. You can maintain control over where current chats or conversations are directed, as well as control where future chats are directed, by following best practices. While not required, they can reduce the risk of conversations going to an unintended device.

#### <span id="page-21-1"></span>**Transition from a desktop client to a mobile device**

- **1.** Close the conversation window on the desktop client. As an added measure, activate the screen saver or lock the machine to identify the client as inactive.
- **2.** Sign in on the mobile device.

#### <span id="page-21-2"></span> **Transition from a mobile device to a desktop client**

- **1.** Return to the home screen of the device so the BlackBerry Connect app is in the background. For example, if you open the BlackBerry Connect app and then switch to another app, BlackBerry Connect goes into the background.
- **2.** Turn off the display to put the device in sleep mode.

#### <span id="page-21-3"></span>**Transition from one mobile device to another**

**Note:** When you want a conversation on Microsoft Office Communications Server to follow you from a mobile device, make sure to sign in on the desktop client and sign out from the mobile device.

- **1.** Return to the home screen of the device so the BlackBerry Connect app is in the background. For example, if you open the BlackBerry Connect app and then switch to another app, BlackBerry Connect goes into the background.
- **2.** Turn off the display to put the device in sleep mode.

**3.** Sign in on the new device.

## <span id="page-22-0"></span>**The My Profile screen**

Use this screen to manage your status and settings. The My Profile screen shows your current presence (availability). You can also sign in or sign out of BlackBerry Connect on this screen. When you sign out, others will see your status as offline.

### <span id="page-22-1"></span>**Change your status**

You can manually change your status.

1.  $Click$   $2 =$ 

•

•

•

- **2.** In the status drop-down list, select a status. Choose from:
	- **Available**
	- Busy
	- Do Not Disturb
	- Be Right Back
	- Away
- **3.** Optionally, type a personal message to your contacts that is displayed with your status.

## <span id="page-22-2"></span>**Change app settings**

In BlackBerry Connect, tap to open the BlackBerry Dynamics Launcher.

```
2. Click \odot.
```
- **3.** Make any necessary changes. The following settings are available:
	- Set as "Away": Set the period of time that you can be inactive before your status changes to Away. If your administrator has not allowed you to change this setting, the time specified by the administrator and a message specifying that it can't be changed is displayed.
	- Show Avatar: Select this option to specify whether to display a profile picture in your Contact list, search results, chat lists, and within chats.
	- In-App Sound: Select this option to specify whether your phone will sound when a new message is received in BlackBerry Connect when the app is open in the foreground. This setting only applies when you are using the app.
	- In-App Vibrate: Select this option to specify whether your phone will vibrate when a new message is received in BlackBerry Connect when the app is open in the foreground. This setting only applies when you are using the app.
	- App Settings: Select this option to manage the device settings such as notifications, badges, and permissions.
	- About: View the software version information and license agreement.
	- Change Password: Change the password for BlackBerry Connect. If you delegate authentication using another app, you receive a message indicating to change the password in the other app.
- Clear File Cache: Select this option to specify whether the photos and files downloaded from a group discussion are removed. By default, downloaded photos, videos, and files are reviewed daily and removed if they meet the following criteria:
	- They have not been accessed in the last 30 days
	- The file size is greater than 30% of the available free space on the device. Photos, videos, and files are removed based on last accessed time, with the oldest first removed first.

Files that are downloading are not affected. You can download the photos, videos, and files again from the discussion group or file list.

- CylancePERSONA: Enable this option to use your location history to establish trusted locations. This option is available when CylancePERSONA is enabled in your organization's BlackBerry UEM environment. For more information about CylancePERSONA, see the [BlackBerry Intelligent Security Overview content.](https://docs.blackberry.com/en/endpoint-management/blackberry-intelligent-security/latest)
- Run Diagnostics: If this feature is enabled by your administrator, you can perform a series of tests on your device and email the report.
- Send Logs to BlackBerry: Send diagnostic log files to BlackBerry Technical Support Services.
- Send feedback: Send feedback, log files, and diagnostics to BlackBerry Technical Support Services.

# <span id="page-23-0"></span>**Change notification settings**

If you open the BlackBerry Connect app and then switch to another app, BlackBerry Connect goes into the background. When a new message arrives and BlackBerry Connect is in the background, the app will send you a notification.

If you keep the BlackBerry Connect app in the background long enough, it logs you out. The default duration is 24 hours but your IT administrator can change this setting.

To change BlackBerry Connect notification settings, perform the following actions:

- **1.** Open the settings for your device and tap one of the following:
	- **Apps**
	- **Applications**
	- **Apps & notifications > Notifications > Notifications**
- **2.** Tap **Connect**.
- **3.** Tap **Notifications** and change the settings as required.

### <span id="page-23-1"></span>**Change your theme**

If you switch to a dark theme, it changes the background that appears when you sign in to the app. By default, the theme is Light.

- **1.** In the app, open the BlackBerry Dynamics Launcher.
- **2.** Tap **Settings**.
- **3.** Tap **Change application theme**.
- **4.** Tap a theme (for example, Light or Dark).

## <span id="page-23-2"></span>**Supported languages**

BlackBerry Connect is available in the following languages:

- English
- French
- German
- Spanish
- Dutch
- Italian
- Japanese
- Danish
- Swedish
- Brazilian Portuguese
- Simplified Chinese
- Korean

# <span id="page-24-0"></span>**Support for desktop mode**

BlackBerry Connect for Android supports desktop mode in Android 10 and later. Multi-window mode is not supported.

# <span id="page-25-0"></span>**Sign out of BlackBerry Connect**

You can quickly sign out of BlackBerry Connect without having to sign in first.

- **1.** Slide down from the top of your device to open the Notification panel.
- **2.** In the BlackBerry Connect bar, click  $\overrightarrow{F}$ .

You can also sign out of BlackBerry Connect after you signed in. Tap **E** > Sign Out.

# <span id="page-26-0"></span>**Troubleshooting**

## <span id="page-26-1"></span>**Generate a diagnostics report on Android devices**

If this feature is enabled by your administrator, you can generate a diagnostics report and send the results to your administrator. If also enabled by your administrator, the CC field is prepopulated with the email address or multiple addresses to also receive your diagnostic report. You can delete the prepopulated email address in the CC field before you send your report.

- **1.** Tap **to open the BlackBerry Dynamics Launcher.**
- 2. Tap  $\clubsuit$ .
- **3.** In the **Support** section, tap **Run Diagnostics**.
- **4.** Tap **Start Diagnostic**.
- **5.** When the diagnostics complete, click **OK**.
- **6.** Click **Share results** to send an email with the report details.

# <span id="page-26-2"></span>**Upload log files to BlackBerry Support**

If requested by BlackBerry Support, you can upload log files to help troubleshoot an issue you are having with BlackBerry Dynamics apps.

- In BlackBerry Connect, tap **the State BlackBerry Dynamics Launcher.**
- 2. Tap  $\bullet$ .
- **3.** In the **Support** section, click **Send Logs to BlackBerry**.
- **4.** Optionally, tap **Suspend** to pause the log file upload. Tap **Cancel** to cancel the upload or tap **Resume** to continue the upload to BlackBerry.

# <span id="page-26-3"></span>**Send feedback to BlackBerry**

If you have feedback about the BlackBerry Dynamics app that you are using, you can send it to BlackBerry. If enabled by your administrator, the CC field is prepopulated with the email address or multiple addresses to also receive your feedback. You can delete the prepopulated email address in the CC field before you send your feedback.

- **1.** Tap to open the BlackBerry Dynamics Launcher.
- 2. Tap  $\bullet$ .
- **3.** In the **Support** section, click **Send Feedback**.
- **4.** When prompted to include Diagnostics with Feedback, tap **Skip** or **Include**.
- **5.** In the **Comments** field, type your message. By default, the **Upload Logs** is enabled.
- **6.** An email message with the proper recipients name, subject line, app details, and comments is prepopulated for you.Tap the **Send** icon.

# <span id="page-27-0"></span>**Frequently Asked Questions**

#### **What type of integration exists between BlackBerry Connect and BlackBerry Work?**

BlackBerry Connect is a standalone product that offers instant messaging and presence capabilities. During an instant messaging conversation, you can view the contact information of the person you are messaging. The Contact info pane in BlackBerry Connect shows the email address along with other available contact information from Microsoft Active Directory. In group discussions, you can view the presence of the group discussion members. Tapping a participant within the group discussion window opens the participant's info screen and shows the email address as well as along with other available contact information from Microsoft Active Directory. Tapping the email address brings up BlackBerry Work, creates a new email message, and prepopulates the To field in the email.

In BlackBerry Work, you can view users' online presence. Tapping BlackBerry Dynamics Launcher > Contacts shows your contacts list. Tapping a contact  $> 1$  brings up BlackBerry Connect and opens a chat window for the user.

#### **How do I know if I have a new message when BlackBerry Connect is in the background of my devices?**

For information about how you are notified when a new message arrives and BlackBerry Connect is in the background, see [Change notification settings](#page-23-0).

#### **Does BlackBerry Connect sign out when the app switches to the background? How does the mobile session work?**

No, BlackBerry Connect does not automatically sign you out when the app goes into the background. BlackBerry Connect is configured, by default, to keep you logged in for 24 hours, although your IT administrator can change this setting. This 24-hour session renews itself every time you open the app and enter your password. You can also use the Away setting to change your status after a set period of time.

BlackBerry Connect signs you out and closes the session with the instant messaging environment if you enable **Data Saver** and the app goes into the background. This feature prevents apps from using wireless network resources when the app is in the background. For more information, visit [support.blackberry.com/community](https://support.blackberry.com/community/s/article/46590) to read article 46590.

# <span id="page-28-0"></span>**Legal notice**

©2024 BlackBerry Limited. Trademarks, including but not limited to BLACKBERRY, BBM, BES, EMBLEM Design, ATHOC, CYLANCE and SECUSMART are the trademarks or registered trademarks of BlackBerry Limited, its subsidiaries and/or affiliates, used under license, and the exclusive rights to such trademarks are expressly reserved. All other trademarks are the property of their respective owners.

Patents, as applicable, identified at: [www.blackberry.com/patents](https://www.blackberry.com/us/en/legal/blackberry-virtual-patent-marking).

This documentation including all documentation incorporated by reference herein such as documentation provided or made available on the BlackBerry website provided or made accessible "AS IS" and "AS AVAILABLE" and without condition, endorsement, guarantee, representation, or warranty of any kind by BlackBerry Limited and its affiliated companies ("BlackBerry") and BlackBerry assumes no responsibility for any typographical, technical, or other inaccuracies, errors, or omissions in this documentation. In order to protect BlackBerry proprietary and confidential information and/or trade secrets, this documentation may describe some aspects of BlackBerry technology in generalized terms. BlackBerry reserves the right to periodically change information that is contained in this documentation; however, BlackBerry makes no commitment to provide any such changes, updates, enhancements, or other additions to this documentation to you in a timely manner or at all.

This documentation might contain references to third-party sources of information, hardware or software, products or services including components and content such as content protected by copyright and/or thirdparty websites (collectively the "Third Party Products and Services"). BlackBerry does not control, and is not responsible for, any Third Party Products and Services including, without limitation the content, accuracy, copyright compliance, compatibility, performance, trustworthiness, legality, decency, links, or any other aspect of Third Party Products and Services. The inclusion of a reference to Third Party Products and Services in this documentation does not imply endorsement by BlackBerry of the Third Party Products and Services or the third party in any way.

EXCEPT TO THE EXTENT SPECIFICALLY PROHIBITED BY APPLICABLE LAW IN YOUR JURISDICTION, ALL CONDITIONS, ENDORSEMENTS, GUARANTEES, REPRESENTATIONS, OR WARRANTIES OF ANY KIND, EXPRESS OR IMPLIED, INCLUDING WITHOUT LIMITATION, ANY CONDITIONS, ENDORSEMENTS, GUARANTEES, REPRESENTATIONS OR WARRANTIES OF DURABILITY, FITNESS FOR A PARTICULAR PURPOSE OR USE, MERCHANTABILITY, MERCHANTABLE QUALITY, NON-INFRINGEMENT, SATISFACTORY QUALITY, OR TITLE, OR ARISING FROM A STATUTE OR CUSTOM OR A COURSE OF DEALING OR USAGE OF TRADE, OR RELATED TO THE DOCUMENTATION OR ITS USE, OR PERFORMANCE OR NON-PERFORMANCE OF ANY SOFTWARE, HARDWARE, SERVICE, OR ANY THIRD PARTY PRODUCTS AND SERVICES REFERENCED HEREIN, ARE HEREBY EXCLUDED. YOU MAY ALSO HAVE OTHER RIGHTS THAT VARY BY STATE OR PROVINCE. SOME JURISDICTIONS MAY NOT ALLOW THE EXCLUSION OR LIMITATION OF IMPLIED WARRANTIES AND CONDITIONS. TO THE EXTENT PERMITTED BY LAW, ANY IMPLIED WARRANTIES OR CONDITIONS RELATING TO THE DOCUMENTATION TO THE EXTENT THEY CANNOT BE EXCLUDED AS SET OUT ABOVE, BUT CAN BE LIMITED, ARE HEREBY LIMITED TO NINETY (90) DAYS FROM THE DATE YOU FIRST ACQUIRED THE DOCUMENTATION OR THE ITEM THAT IS THE SUBJECT OF THE CLAIM.

TO THE MAXIMUM EXTENT PERMITTED BY APPLICABLE LAW IN YOUR JURISDICTION, IN NO EVENT SHALL BLACKBERRY BE LIABLE FOR ANY TYPE OF DAMAGES RELATED TO THIS DOCUMENTATION OR ITS USE, OR PERFORMANCE OR NON-PERFORMANCE OF ANY SOFTWARE, HARDWARE, SERVICE, OR ANY THIRD PARTY PRODUCTS AND SERVICES REFERENCED HEREIN INCLUDING WITHOUT LIMITATION ANY OF THE FOLLOWING DAMAGES: DIRECT, CONSEQUENTIAL, EXEMPLARY, INCIDENTAL, INDIRECT, SPECIAL, PUNITIVE, OR AGGRAVATED DAMAGES, DAMAGES FOR LOSS OF PROFITS OR REVENUES, FAILURE TO REALIZE ANY EXPECTED SAVINGS, BUSINESS INTERRUPTION, LOSS OF BUSINESS INFORMATION, LOSS OF BUSINESS OPPORTUNITY, OR CORRUPTION OR LOSS OF DATA, FAILURES TO TRANSMIT OR RECEIVE ANY DATA, PROBLEMS ASSOCIATED WITH ANY APPLICATIONS USED IN CONJUNCTION WITH BLACKBERRY PRODUCTS OR SERVICES, DOWNTIME COSTS, LOSS OF THE USE OF BLACKBERRY PRODUCTS OR SERVICES OR ANY PORTION THEREOF OR OF ANY AIRTIME SERVICES, COST OF SUBSTITUTE GOODS, COSTS OF COVER, FACILITIES OR SERVICES, COST OF CAPITAL, OR OTHER SIMILAR PECUNIARY LOSSES, WHETHER OR NOT SUCH DAMAGES

WERE FORESEEN OR UNFORESEEN, AND EVEN IF BLACKBERRY HAS BEEN ADVISED OF THE POSSIBILITY OF SUCH DAMAGES.

TO THE MAXIMUM EXTENT PERMITTED BY APPLICABLE LAW IN YOUR JURISDICTION, BLACKBERRY SHALL HAVE NO OTHER OBLIGATION, DUTY, OR LIABILITY WHATSOEVER IN CONTRACT, TORT, OR OTHERWISE TO YOU INCLUDING ANY LIABILITY FOR NEGLIGENCE OR STRICT LIABILITY.

THE LIMITATIONS, EXCLUSIONS, AND DISCLAIMERS HEREIN SHALL APPLY: (A) IRRESPECTIVE OF THE NATURE OF THE CAUSE OF ACTION, DEMAND, OR ACTION BY YOU INCLUDING BUT NOT LIMITED TO BREACH OF CONTRACT, NEGLIGENCE, TORT, STRICT LIABILITY OR ANY OTHER LEGAL THEORY AND SHALL SURVIVE A FUNDAMENTAL BREACH OR BREACHES OR THE FAILURE OF THE ESSENTIAL PURPOSE OF THIS AGREEMENT OR OF ANY REMEDY CONTAINED HEREIN; AND (B) TO BLACKBERRY AND ITS AFFILIATED COMPANIES, THEIR SUCCESSORS, ASSIGNS, AGENTS, SUPPLIERS (INCLUDING AIRTIME SERVICE PROVIDERS), AUTHORIZED BLACKBERRY DISTRIBUTORS (ALSO INCLUDING AIRTIME SERVICE PROVIDERS) AND THEIR RESPECTIVE DIRECTORS, EMPLOYEES, AND INDEPENDENT CONTRACTORS.

IN ADDITION TO THE LIMITATIONS AND EXCLUSIONS SET OUT ABOVE, IN NO EVENT SHALL ANY DIRECTOR, EMPLOYEE, AGENT, DISTRIBUTOR, SUPPLIER, INDEPENDENT CONTRACTOR OF BLACKBERRY OR ANY AFFILIATES OF BLACKBERRY HAVE ANY LIABILITY ARISING FROM OR RELATED TO THE DOCUMENTATION.

Prior to subscribing for, installing, or using any Third Party Products and Services, it is your responsibility to ensure that your airtime service provider has agreed to support all of their features. Some airtime service providers might not offer Internet browsing functionality with a subscription to the BlackBerry® Internet Service. Check with your service provider for availability, roaming arrangements, service plans and features. Installation or use of Third Party Products and Services with BlackBerry's products and services may require one or more patent, trademark, copyright, or other licenses in order to avoid infringement or violation of third party rights. You are solely responsible for determining whether to use Third Party Products and Services and if any third party licenses are required to do so. If required you are responsible for acquiring them. You should not install or use Third Party Products and Services until all necessary licenses have been acquired. Any Third Party Products and Services that are provided with BlackBerry's products and services are provided as a convenience to you and are provided "AS IS" with no express or implied conditions, endorsements, guarantees, representations, or warranties of any kind by BlackBerry and BlackBerry assumes no liability whatsoever, in relation thereto. Your use of Third Party Products and Services shall be governed by and subject to you agreeing to the terms of separate licenses and other agreements applicable thereto with third parties, except to the extent expressly covered by a license or other agreement with BlackBerry.

The terms of use of any BlackBerry product or service are set out in a separate license or other agreement with BlackBerry applicable thereto. NOTHING IN THIS DOCUMENTATION IS INTENDED TO SUPERSEDE ANY EXPRESS WRITTEN AGREEMENTS OR WARRANTIES PROVIDED BY BLACKBERRY FOR PORTIONS OF ANY BLACKBERRY PRODUCT OR SERVICE OTHER THAN THIS DOCUMENTATION.

BlackBerry Enterprise Software incorporates certain third-party software. The license and copyright information associated with this software is available at [http://worldwide.blackberry.com/legal/thirdpartysoftware.jsp.](https://www.blackberry.com/us/en/legal/third-party-software)

BlackBerry Limited 2200 University Avenue East Waterloo, Ontario Canada N2K 0A7

BlackBerry UK Limited Ground Floor, The Pearce Building, West Street, Maidenhead, Berkshire SL6 1RL United Kingdom

Published in Canada